## Robert Mařík; Roman Plch; Petra Šarmanová Tvorba interaktivních testů pomocí systému AcroTeX

*Zpravodaj Československého sdružení uživatelů TeXu*, Vol. 20 (2010), No. 4, 266–291

Persistent URL: <http://dml.cz/dmlcz/150143>

### **Terms of use:**

© Československé sdružení uživatelů TeXu, 2010

Institute of Mathematics of the Czech Academy of Sciences provides access to digitized documents strictly for personal use. Each copy of any part of this document must contain these *Terms of use*.

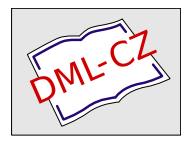

[This document has been digitized, optimized for electronic delivery](http://dml.cz) and stamped with digital signature within the project *DML-CZ: The Czech Digital Mathematics Library* http://dml.cz

# **Tvorba interaktivních testů pomocí systému AcroTEX**

Robert Mařík, Roman Plch, Petra Šarmanová

#### **Abstrakt**

V tomto článku popíšeme, jak vytvořit interaktivní PDF dokumenty pro výuku. Bude se jednat o využití kolekce volně šiřitelných LATEXových maker nazvaných AcroTEX eDucation Bundle, které umožňují tvorbu interaktivních testů v PDF formátu. Iniciátorem projektu byl profesor D. P. Story.

Klíčová slova: L<sup>AT</sup>EX, AcroTEX, E-learning, Javascript. doi: 10.5300/2010-4/266

# **Úvod**

Balíček AcroTEX eDucation Bundle slouží (mimo jiné) k tvorbě interaktivních testů ve formátu PDF, které v sobě obsahují i prostředky pro kontrolu a vyhodnocování správnosti odpovědí. Všechny informace o tomto balíčku jsou dostupné na oficiální internetové adrese http://www.AcroTeX.net, kde je možné si jej stáhnout i s podrobným manuálem a vzorovými příklady. Možnosti balíčku zahrnují tvorbu dokumentu, který obsahuje otázky následujících typů:

- otázka s *výběrem z nabízených možností* ;
- doplňovací otázka, odpovědí je *textový řetězec*, testuje se výskyt podřetězce nebo úplná shoda, je možno provádět konverzi například na malá písmena, je možno též zadat více variant správné odpovědi a student se musí "trefit" alespoň do jedné z nich;
- doplňovací otázka, odpovědí je *matematický výraz*, přičemž s tímto výrazem je nakládáno skutečně jako s matematickým výrazem, nikoliv jako s textovým řetězcem.

Velkou předností testů tvořených systémem AcroTEX je skutečnost, že při vyhodnocování správnosti odpovědi veškeré výpočty probíhají na lokálním počítači. Není tedy nutné mít připojení na Internet. I když porovnávání odpovědí probíhá numericky, je možno používat i funkce s parametry, se kterými je možno zacházet jako s funkcemi více proměnných. Pro seznámení se s možnostmi systému je na adrese http://www.math.uakron.edu/~dpstory/acrotex.html k dispozici sbírka materiálů vytvořených různými autory s použitím systému AcroTEX.

Podporováno grantem FRVŠ číslo 131/2010.

### **1. Instalace AcroTEXu**

AcroTEX podporuje tři způsoby tvorby PDF dokumentů: pdftex, dvipdfm a dvipsone nebo dvips. V posledním případě k tvorbě funkčního PDF dokumentu musíme použít ještě i komerční programy Adobe Acrobat Distiller a Adobe Acrobat Professional. Proto se dále se věnujeme tvorbě pomocí pdftexu.

Instalační balíček stáhneme na adrese http://www.math.uakron.edu/ ~dpstory/acrotex/acrotex\_pack.zip (vlastní funkční část) a http://www. math.uakron.edu/~dpstory/acrotex/acrotex\_exdoc.zip (příklady, dokumentace). Balíček je ke stažení i na CTAN a může být odsud zrcadlen do repositáře vaší TEXové distribuce<sup>1</sup>. Stažený balík acrotex\_pack.zip obsahuje instalační soubor acrotex.ins, kterým nainstalujeme celou distribuci. Navíc také obsahuje soubory web.dtx, exerquiz.dtx, dljslib.dtx a instalační soubory pro každý z těchto balíčků.

- 1. Do pracovního adresáře rozbalíme soubor acrotex\_pack.zip.
- 2. V rozbalených souborech nalezneme soubor acrotex.ins a přeložíme jej formátem LAT<sub>EX</sub>.
- 3. Vytvořené soubory s extenzemi .def, .sty a .cfg nakopírujeme do adresářové struktury, která je prohledávána systémem L<sup>A</sup>T<sub>E</sub>X.
- 4. Aktualizujeme databázi balíčků.

Vzorové ukázky jsou součástí balíčku dokumentace distribuce AcroTEX eDucation Bundle (adresář examples). Pro bezchybné přeložení dodávaných ukázek pdfLATEXem je nutno v těchto ukázkách opravit ve volání balíčků web, exerquiz a eforms volitelný parametr dvipsone na pdftex. Tím se vyhneme nutnosti použít komerční Adobe Acrobat Professional.

Funkce pro tvorbu testů a testových otázek popisované v tomto článku jsou dostupné v balíčku exerquiz, doplníme tedy do hlavičky dokumentu volání tohoto balíčku pomocí \usepackage[czech]{exerquiz}.

#### **2. Tvorba testů a testových otázek**

Do textu je možno vložit

- samostatnou otázku (oQuestion),
- test, ve kterém je uživatel o správnosti odpovědi informován okamžitě (shortquiz),
- test, ve kterém je uživatel o správnosti jednotlivých odpovědí informován po ukončení testu (quiz).

Těmto typům otázek či testů jsou věnovány následující odstavce.

<sup>1</sup>Verze na CTAN je však v současnosti (březen 2010) podstatně starší.

#### **2.1. Prostředí oQuestion**

Prostředí oQuestion je jednoduché prostředí vhodné pro samostatné krátké testové otázky. Do tohoto prostředí je vždy uzavřena jedna otázka. Pro odpověď lze využít textový řetězec nebo matematický výraz a odpověď na tuto otázku se vepisuje přímo do formulářového pole. Prostředí má jeden povinný parametr s názvem otázky, která musí být jedinečná v rámci celého dokumentu. Ukázka:

```
\begin{oQuestion}{test1}
    Derivujte. (\sin^2(x))^{\prime} =\RespBoxMath{2*sin(x)*cos(x)}{4}{.0001}{[0,1]}
```
\end{oQuestion}

Syntaxe příkazu \RespBoxMath a systém vyhodnocení správnosti odpovědi budou popsány níže.

#### **2.2. Prostředí shortquiz**

Prostředí shortquiz je určeno pro tvorbu krátkých, jednoduchých kvizů. U tohoto prostředí již máme možnost v rámci jednoho kvizu zadat několik otázek libovolného typu (výběr možností, textový řetězec, matematický výraz) prostřednictvím výčtového prostředí questions a příkazu \item. Vyhodnocování každé odpovědi probíhá okamžitě. Prostředí shortquiz nemá povinný parametr v podobě názvu testu a jeho použití může vypadat následovně.

```
\begin{shortquiz}%test2a
\begin{questions}
\item Je číslo 5 sudé?
 \begin{answers}{1}
  \bChoices
     \Ans{0} Ano.\eAns
     \Ans{1} Ne.\eAns
     \Ans{0} Není možné rozhodnout.\eAns
  \eChoices
 \end{answers}
\item Je číslo 4 sudé?
 \begin{answers}{1}
  \bChoices
     \Ans{1} Ano.\eAns
     \Ans{0} Ne.\eAns
     \Ans{0} Není možné rozhodnout.\eAns
  \eChoices
 \end{answers}
\end{questions}
\end{shortquiz}
```
Derivujte.  $(\sin^2(x))' =$ 

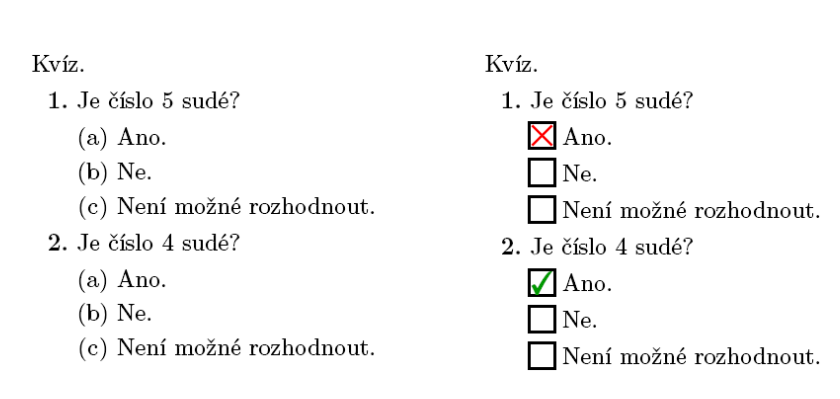

Obrázek 1: Otázka v prostředí oQuestion

Obrázek 2: Prostředí shortquiz a shortquiz\* (s odpověďmi)

Prostředí answers a příkaz \Ans budou popsány níže. Informace o tom, zda je odpověď správná či ne, se zobrazí ve vyskakovacím okně. To nemusí být vždy ideální řešení, neboť uživatel musí po každé odpovědi toto okno "odklikávat". Autor testu může toto nastavení změnit tak, aby byl uživatel o správnosti řešení informován místo hlášení v okně grafickým symbolem přímo u odpovědi. K tomu slouží prostředí shortquiz\*, které umožní označit jednotlivé odpovědi čtverečkem místo písmenek. Příkazy \sqForms a \sqTurnOffAlerts umožní do tohoto čtverečku umístit podle správnosti odpovědi grafický symbol a vypnout hlášky v oknech. Část zdrojového kódu ukázky, která se týká modifikace chování prostředí shortquiz, je následující

```
\sqForms\sqTurnOffAlerts
```

```
\begin{shortquiz*}%test2b
```

```
\begin{questions}
    ...
 \end{questions}
\end{shortquiz*}
```
#### **2.3. Prostředí quiz**

Prostředí quiz slouží k vytváření větších testů, kde vyhodnocování správnosti odpovědí probíhá až po ukončení testu. Je možno vyhodnocovat počet správně zodpovězených otázek v testu nebo počet dosažených bodů.

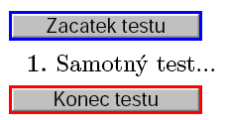

Obrázek 3: Prostředí quiz s modifikovanými tlačítky

Odpovídat na otázky lze až po spuštění testu kliknutím na tlačítko "Zacatek testu". Test ukončíme kliknutím na tlačítko "Konec testu".

Pro tvorbu těchto tlačítek vložíme do hlavičky dokumentu nebo do textu příkazy \useBeginQuizButton a \useEndQuizButton. Použitím volitelných parametrů u těchto příkazů můžeme nastavit jejich vzhled $^2$  (barvy, rozměr, text, který se na tlačítku vypíše). Volitelný parametr \BC zadává barvu rámečku tlačítka, \rectW definuje šířku tlačítka a volbou \CA můžeme měnit text tlačítka.

```
Výsledek po použití příkazů
\useBeginQuizButton[\BC{0 0 1}\CA{Zacatek testu}\rectW{3cm}]
\useEndQuizButton[\BC{1 0 0}\CA{Konec testu}\rectW{3cm}]
\begin{quiz}{test3}
\begin{questions}
  \item Samotný test...
\end{questions}
\end{quiz}
vidíme na Obrázku 3.
```
Název testu je povinným parametrem a musí být v rámci jednoho dokumentu jedinečný. Prvním znakem může být písmeno, podtržítko (\_) nebo znak pro dolar (\$), dalšími znaky mohou být i číslice.

V rámci jednoho testu můžeme zadat libovolný počet otázek, stejně jako v případě prostředí shortquiz, prostřednictvím výčtového prostředí questions a příkazu \item.

## **3. Typy otázek**

V prostředí oQuestion můžeme používat pouze doplňovací otázky (textový řetězec nebo matematický výraz). V prostředí shortquiz a quiz můžeme použít kromě těchto dvou typů doplňovacích otázek ještě i otázku s výběrem z nabízených možností. Podívejme se nyní na tvorbu jednotlivých typů otázek podrobněji.

<sup>2</sup>O všech možnostech nastavení je možno získat informace v dokumentaci k balíčku eforms.

Zacatek testu

1. (2b.) Do jakých souřadnic budeme transformovat trojný integrál při odvození objemu koule?

 $\odot$  Sférických. (b) Polárních. X Záleží na poloměru koule. Konec testu Oprava testu Počet správně zodpovězených otázek: 0 z celkovych 1 Získané body: 0 z celkovych 2 Procento úspěšnosti: 0,0%

Obrázek 4: Prostředí quiz s vyhodnocením testu a vyznačením oprav

#### **3.1. Výběr z nabízených možností – jedna správná odpověď**

K tvorbě otázek, u nichž je právě jedna odpověď správná, je určeno prostředí answers.

```
\begin{quiz}{test4}
  \begin{questions}
    \item\PTs{2} Do jakých souřadnic budeme transformovat trojný
                 integrál při odvození objemu koule?
       \begin{answers}{1}
          \bChoices
             \Ans{1} Sférických.\eAns
             \Ans{0} Polárních.\eAns
             \Ans{0} Záleží na poloměru koule.\eAns
          \eChoices
       \end{answers}
  \end{questions}
\end{quiz}\hspace{2mm}\eqButton[\CA{Oprava testu}]\currQuiz
\noindent
```

```
Počet správně zodpovězených otázek: \ScoreField\currQuiz\\
Získané body: \PointsField\currQuiz \\
Procento úspěšnosti: \PercentField\currQuiz\\
```
Všechny otázky jsou uzavřeny ve výčtovém prostředí questions. Každá otázka začíná příkazem \item.

Příkaz \PTs{2}, který následuje za \item, nastaví bodové hodnocení dané otázky. Pokud tento příkaz neuvedeme, počítá se implicitně 1 bod za otázku. To ale ještě nezajistí, aby se body, které je možno u dané otázky získat, u otázky i zobrazily. Pokud chceme body zobrazovat, musíme v hlavičce dokumentu nadefinovat příkaz \PTsHook.

V naší ukázce je příkaz nastaven takto: \PTsHook{(\$\eqPTs\text{b.}\$)}. Makro \eqPTs se odvolává na hodnotu zadanou jako povinný parametr u příkazu \PTs, příkaz \text{b.} nastaví, jaký text se bude k počtu bodů vypisovat. Povinný parametr je možné uzavřít do oddělovačů (kulaté, hranaté závorky), do nichž se pak vypíše bodová hodnota.

Odpovědi u dané otázky uzavíráme do prostředí answers. Povinným parametrem prostředí answers nastavíme, v kolika sloupcích budeme mít umístěny odpovědi. V naší ukázce je příkazem \begin{answers}{1} nastaven jeden sloupec.

Odpovědi jsou dále uzavřeny mezi příkazy \bChoices a \eChoices. Každou jednotlivou odpověď navíc uzavřeme mezi \Ans a \eAns. Správná odpověď je označena příkazem \Ans{1} a nesprávná odpověď \Ans{0}.

Pole pro zobrazení počtu správně zodpovězených otázek, získaných bodů a procenta úspěšnosti jsou nepovinná a budeme se jim věnovat později.

#### **3.2. Výběr z nabízených možností – více správných odpovědí**

Prostředí manswers je určeno pro tvorbu otázky s více správnými odpověďmi. Můžeme tedy zadat libovolný počet příkazů \Ans{1} ve výčtu odpovědí.

```
\showCreditMarkup
\begin{quiz}{test5}
\begin{questions}
\useForms
\symbolchoice{star}
  \item\PTs{4} Vztah mezi kartézskými a cylindrickými
    souřadnicemi je dán rovnicemi:
    \begin{manswers}{2}
    \rowsep{5pt}
      \bChoices
        \Ans[0]{0} $x=\rho\cos\varphi$, $y=\rho\sin\varphi$,
        $z=\varphi$\eAns
        \Ans[0]{0} $x=r\cos\varphi$, $y=r\sin\varphi$,
        $z=\varphi$\eAns
        \Ans[2]{1} $x=r\cos\varphi$, $y=r\sin\varphi$, $z=z$\eAns
        \Ans[2]{1} $x=\rho\cos\varphi$, $y=\rho\sin\varphi$,
        $z=z$\eAns
      \eChoices
```

```
\end{manswers}
\useLinks
\symbolchoice{cross}
  \item\PTs{4} Rozhodněte, které ze zadaných DR jsou lineární:
    \begin{manswers}{2}
      \bChoices
        \{\text{Ans}[2]{1} $xy'+\ln x -x<sup>2</sup>y=0$ \eAns
        \Ans[2]{1} $y+\sin x=x^3y' \eAns
        \{\n  Ans [-2] {0} $y' + \e^{\{x\}y=x^2y^2$ \} \\Ans[-2]{0} $y'+\cos y=\tan x$ \eAns
      \eChoices
    \end{manswers}
  \item\PTs{3} Zaškrtněte pravdivá tvrzení.
    \begin{manswers}{3}
      \bChoices[2]
        \Ans[1]{1} $a+b=b+a$\eAns
        \Ans[-1]{0} $a-b=b-a$\eAns
        \Ans[1]{1} $a\cdot b =b\cdot a$\eAns
        \langle \text{Ans}[1]{1} \text{$c(a+b)=ca+cb\\leqAns
        \Ans[-1]{0} $1-2=1$\eAns
        \max[-1]{0} $(-1)(-a)=(-a)<sup>^{</sup>-1}$\eAns
      \eChoices
    \end{manswers}
\end{questions}
\end{quiz} ...
```
Odpovědi u dané otázky uzavíráme do prostředí manswers. Povinným parametrem prostředí manswers nastavíme, v kolika sloupcích budeme mít umístěny odpovědi. Přesněji řečeno, tímto příkazem se vytvoří tabulka s daným počtem sloupců. Příkazem \begin{manswers}{2} jsou nastaveny dva sloupce.

Odpovědi jsou dále uzavřeny mezi příkazy \bChoices a \eChoices. Parametr uvedený u \bChoices nám umožňuje umístit odpovědi jen do některých sloupců, které jsou přednastaveny parametrem uvedeným u manswers. Ve třetí otázce našeho příkladu jsou povinným parametrem prostředí manswers nastaveny 3 sloupce pro umístění odpovědí. Příkazem \bChoices[2] nebo \bChoices[nCols=2] se umístí odpovědi jen do prvních dvou sloupců. Jinými slovy, vytvoří se tabulka se třemi sloupci, odpovědi se ale umístí jen do prvních dvou. Příkazy \bChoices a \eChoices mají použití i při náhodném řazení odpovědí, o čemž bude pojednáno dále.

Každou jednotlivou odpověď uzavíráme mezi \Ans a \eAns. Správná odpověď je označena příkazem \Ans{1} a nesprávná odpověď \Ans{0}. Při použití prostředí manswers může student zaškrtnout libovolný počet odpovědí, tedy

Zacatek testu

opts 1. (4b.) Vztah mezi kartézskými a cylindrickými souřadnicemi je dán rovnicemi:  $\mathbf{\mathbb{X}} x = \rho \cos \varphi, y = \rho \sin \varphi, z = \varphi \quad \Box x = r \cos \varphi, y = r \sin \varphi, z = \varphi$  $x = r \cos \varphi, y = r \sin \varphi, z = z$  $x = \rho \cos \varphi, y = \rho \sin \varphi, z = z$ 2. (4b.) Rozhodněte, které ze zadaných DR jsou lineární: 4 pts  $\infty$   $xy' + \ln x - x^2y = 0$  $\int$   $y + \sin x = x^3y'$ (c)  $y' + e^x y = x^2 y^2$ (d)  $u'$  + cos  $u = \tan x$ 3. (3b.) Zaškrtněte pravdivá tvrzení. 1<sub>pt</sub>  $\bigotimes a + b = b + a$ (b)  $a - b = b - a$  $\bigotimes a \cdot b = b \cdot a$ (as  $c(a + b) = ca + cb$  $\mathbf{\infty}(-1)(-a) = (-a)^{-1}$ (e)  $1-2=1$ Konec testu Oprava testu Počet správně zodpovězených otázek: 1 z celkovych 3 Získané body: 5 z celkovych 11 Procento úspěšnosti: 45,5%

Obrázek 5: Prostředí manswers s vyhodnocením testu a vyznačením oprav a bodového hodnocení

i všechny. Autor testu tedy musí pečlivě zvážit systém bodového ohodnocení jednotlivých odpovědí. K tomu slouží volitelný parametr příkazu \Ans. Například [2] u příkazu \Ans[2]{1} udává počet bodů, které student získá, zaškrtne-li danou odpověď.

U první otázky v našem testu student získá za každou správnou odpověď 2 body, za špatnou odpověď 0 bodů. Pokud tedy student zaškrtne bez přemýšlení všechny odpovědi, získá 4 body. To jistě není ideální stav. U druhé otázky student může získat za správné odpovědi 2 body (\Ans[2]{1}) a za špatné odpovědi mu naopak 2 body odečítáme (\Ans[-2]{0}). Chceme-li v testech pracovat se zápornými body, pak pravděpodobně budeme také chtít, aby funkce "Získané body" zobrazovala i záporné součty bodů. To není implicitně nastaveno. Povolení záporných součtů provedeme pomocí příkazu \negPointsAllowed, který umístíme do hlavičky dokumentu.

Skládá-li se test z mnoha otázek a otázky z různě bodovaných odpovědí, pak je vhodné příkazem \ShowCreditMarkup před začátkem testu povolit zobrazení získaných bodů u jednotlivých otázek. Body se pak zobrazí červeně na levém okraji u každé otázky. Implicitně je za bodovou hodnotou uvedeno pts. (Chceme-li místo pts uvádět například b, pak použijeme příkaz \ptsLabel{b}). K opětovnému zakázání výpisu bodů u otázek slouží příkaz \hideCreditMarkup. Implicitně je nastaveno, že se body získané u jednotlivých otázek nevypisují.

Pokud vytváříme test typu "výběr z nabízených možností", můžeme si zvolit, jakou formou se bude výčet zobrazovat a jaký symbol se použije při označení odpovědi. Přednastavenou volbou pro výčet odpovědí je (a), (b), (c), . . . Způsob výčtu můžeme změnit použitím příkazu \useForms. Všechny následující výčty se z písmen změní na čtvereček. Pokud chceme opět vrátit implicitní volbu, použijeme příkaz \useLinks. Způsob výčtu odpovědí je možno v rámci jednoho testu libovolně měnit. Pokud chceme čtverečky v celém testu, je možno použít prostředí quiz\*.

Zaškrtávací symbol je možno měnit příkazem \symbolchoice, jehož povinný parametr volíme z následujících možností check, circle, cross, diamond, square, a star. Implicitně je nastavena volba check. V předchozím příkladě je u první otázky zvolena hvězdička (star) a u druhé otázky křížek (cross).

Pro změnu mezery mezi řádky odpovědí použijeme příkaz \rowsep (viz strana 289).

```
3.2.1. Vkládání obrázků do testů
Obrázky do testů vkládáme stejně, jako na jakékoliv jiné místo v textu, tj.
s využitím příkazu \includegraphics. Např.
\titleQuiz{Test s~obrázkem}
\begin{quiz}{test6}
\begin{questions}
  \item\PTs{3} K~množině zvýrazněné na obrázku přiřaďte
    odpovídající dvojnásobný integrál.
  \begin{center}
  \includegraphics[width=6cm]{snimek.pdf}
  \end{center}
  \begin{answers}{2}
...
```
Podobně lze do testů vkládat i 3D grafiku, flash, video nebo audio nahrávky. Vkládání interaktivní 3D grafiky do PDF dokumentů jsou věnovány články [1, 2].

Příkazem \titleQuiz{název\_testu} přiřadíme testu název, který se umístí vedle tlačítka začátku testu.

#### **3.3. Doplňovací otázka – textový řetězec**

Příkazem \RespBoxTxt vytvoříme pole pro textovou odpověď. Použití tohoto pole může vypadat např. takto:

```
\begin{quiz}{test7}
  \begin{questions}
    \item\PTs{4} Uveďte jméno anglického matematika 17. století,
      který je považován za zakladatele diferenciálního a
      integrálního počtu: \RespBoxTxt{0}{0}{4}{Isaac Newton}
      {Newton}{I. Newton}{Newton Isaac}
        \CorrAnsButton[\CA{Spravna odpoved}]{Isaac Newton}
    \item\PTs{2} Vypočtěte. $20+8=$ \RespBoxTxt{0}{0}{1}{28}
    \CorrAnsButton[\CA{Spravna odpoved}]{28}
  \end{questions}
\end{quiz}\hspace{2mm}\eqButton[\CA{Oprava testu}]\currQuiz
```
Popišme si parametry, které jsme použili u příkazu \RespBoxTxt.

První parametr udává, jak se text vepsaný autorem i uživatelem bude filtrovat, upravovat. Lze ho nastavit na hodnoty −1*,* 0*,* 1 a 2. Zvolíme-li −1, text se nebude filtrovat, volba 0 upraví všechna písmena na malá a zároveň odstraní mezery a nepísmenné znaky, volba 1 převede všechna písmena na malá a odstraní mezery, volba 2 odstraní mezery.

Druhý parametr nastavuje, jak se bude uživatelova odpověď porovnávat s odpovědí autora. Při volbě 0 je uživatelova odpověď označena za správnou jen při absolutní shodě. Jestliže zvolíme 1, je odpověď označena jako správná, pokud v sobě obsahuje jako podřetězec některou ze správných odpovědí. Pokud tedy student při této volbě parametru 1 zadá odpověď "skvělý matematik Newton", bude to považováno za správnou odpověď. Při této volbě je vhodné omezit délku textového řetězce pro pole s odpovědí, aby student nemohl zapisovat odpovědi typu "Euler Gauss Newton Lebniz Gandhi Bolzano Smith Jarnik Obama Nezval", které by při uvedeném nastavení byly také vyhodnoceny jako správná odpověď. Toto omezení zajistí parametr \MaxLen (viz dokumentace k balíčku eforms).

Třetí parametr udává počet variant odpovědí, které dále autor uvádí jako správné. To je proto, že slovní odpověď nemusí být vždy dána jednoznačně. Například v našem příkladě autor za správnou odpověď považuje jakoukoliv z následujících odpovědí: Isaac Newton, Newton, I. Newton nebo Newton Isaac. Za třetím parametrem následuje tedy výčet autorových odpovědí, které považuje za korektní. Ve výčtu správných odpovědí může autor použít i slova obsahující písmena s diakritikou.

Podrobnější informace a další ukázky je možno získat v souboru jtxttst.tex, který se nachází v distribuci AcroT<sub>E</sub>Xu v adresáři examples.

Při použití této otázky je nutno pečlivě zvážit vzájemnou kombinaci parametrů a odpovědí, protože například při použití

\RespBoxTxt{0}{1}{3}{Isaac Newton}{Newton}{I. Newton}

je jako správná vyhodnocena i obskurní odpověď "Newtonova prateta".

Zacatek testu Test s obrázkem

1. (3b.) K množině zvýrazněné na obrázku přiřadte odpovídající dvojnásobný integrál.

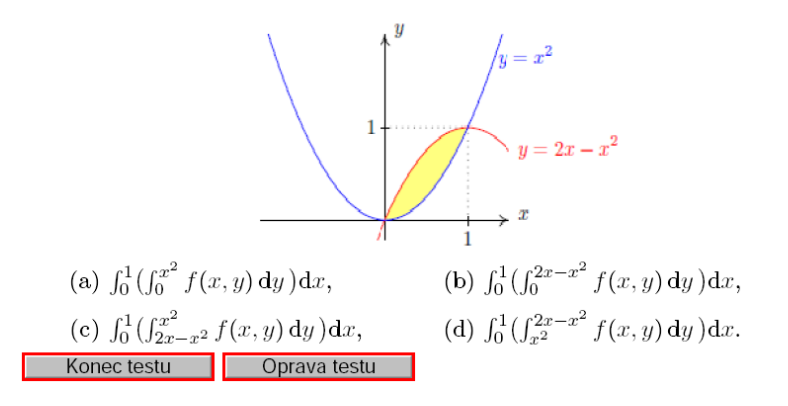

Obrázek 6: Test s vloženým obrázkem

Zacatek testu

1. (4b.) Uvedte jméno anglického matematika 17. století, který je považován za zakladatele diferenciálního a integrálního počtu: Newton

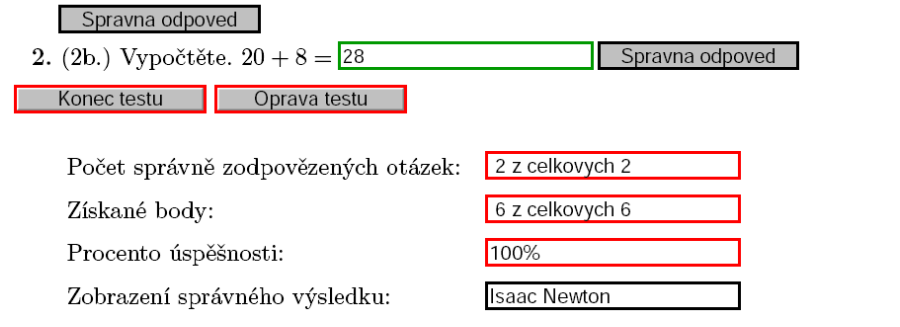

Obrázek 7: Doplňovací otázky s opravou testu a zobrazením správného řešení

Příkaz \CorrAnsButton vytvoří tlačítko "Správná odpověď", které je zobrazeno až po ukončení testu a slouží k zobrazení správné odpovědi na otázku. Povinným parametrem tohoto příkazu je autorem vybraná správná odpověď, která se pak po kliknutí na tlačítko objeví v poli "Zobrazení správného výsledku" (tvorbu tohoto pole popíšeme níže). Popisek tlačítka je možno ovlivnit příkazem \CA v nepovinném parametru příkazu. Abychom nemuseli popisek explicitně vypisovat při každém použití tohoto příkazu, můžeme jej globálně nastavit pomocí makra \everyCorrAnsButton.

#### **3.4. Doplňovací otázka – matematický výraz**

Příkazem \RespBoxMath vytvoříme pole pro matematickou odpověď. Příkaz \RespBoxMath může být vložen do matematického prostředí nebo může být i mimo něj.

```
\showCreditMarkup
\begin{quiz}{test8}
 \begin{questions}
  \item\PTs{1} $(x^6)' = \RespBoxMath{6*x^5}(x){4}{.0001}{[0,1]}\CorrAnsButton{6*x^5}
  \item\PTs{2} \left\{\partial x\} {5 x<sup>2</sup> y} =
    \RespBoxMath{10*x*y}(xy){4}{.0001}{[0,1]x[0,1]}$
    \CorrAnsButton{10*x*y}
  \item\PTs{2} $\dfrac{\partial}{\partial y} {4 x^2 y^3 z } =
    \RespBoxMath{12*x^2*y^2*z}(xyz){4}{.0001}{[0,1]x[0,1]x[0,1]}$
    \CorrAnsButton{12*x^2*y^2*z}
 \end{questions}
\end{quiz}\hspace{2mm}\eqButton[\CA{Oprava testu}]\currQuiz
```
#### Počet správně zodpovězených otázek: \ScoreField\currQuiz

Výsledkem příkladu, zapisovaného do takto vytvořeného pole, může být konkrétní číslo či funkce několika proměnných *x, y, z,* . . . (malá písmena latinky). Velice podstatné je zde správné nastavení povinných parametrů, které určují, jakým způsobem se bude ověřovat správnost odpovědi.

Příkaz \RespBoxMath může mít až deset parametrů, přesný popis najdete v manuálu aeb\_man.pdf na straně 98. My si zde popíšeme pouze ty parametry, které jsme použili v našem příkladě u druhé otázky.

První povinný parametr udává správný výsledek. Volitelný parametr (xy) specifikuje, v jakých proměnných je výsledek zadán. Použití jakékoliv jiné proměnné vyvolá chybovou zprávu s požadavkem na opravu výrazu, který testovaná osoba zapsala do textového pole.

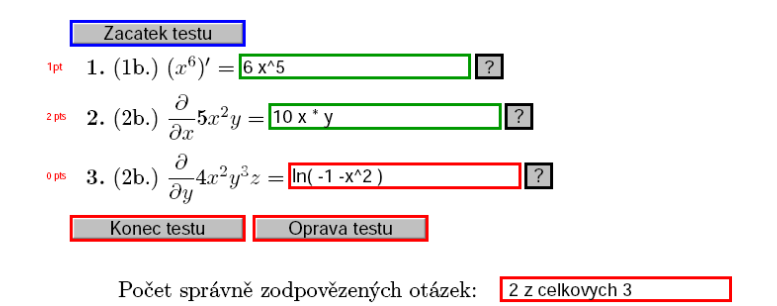

Obrázek 8: Doplňovací matematické otázky

Správnost odpovědi je testována numerickým porovnáváním funkčních hodnot v náhodných bodech. Druhý povinný parametr nastavuje počet bodů, ve kterých se bude správný výsledek porovnávat s uživatelovou odpovědí. Nejčastěji volíme 3 nebo 4 body. Tento počet by měl být dostačující pro ověření správnosti výsledku.

Třetí povinný parametr určuje odchylku při porovnání autorovy a uživatelovy odpovědi. Porovnání se provádí spočítáním hodnot v několika bodech (viz povinný parametr 2), jak u autorovy odpovědi, tak u uživatelovy odpovědi. Obě hodnoty příslušné ke stejnému bodu jsou porovnány. Výsledek je označen za správný, jestliže odchylka u všech dvojic spadá do nastaveného intervalu.

Čtvrtý povinný parametr udává interval, ve kterém se bude řešení ověřovat. Je-li funkce např. dvou proměnných, udáváme do parametru dva intervaly oddělené znakem  $x$  (např. volíme  $[0,1]x[0,1]$ ).

Za příkazem \RespBoxMath je možno (stejně jako u příkazu \RespBoxTxt) použít makro \CorrAnsButton pro zobrazení správné odpovědi.

#### 3.4.1. Zápis matematických výrazů

Pro zápis matematických výrazů v otázkách s tvořenou odpovědí používáme obvyklou syntaxi. K dispozici jsou funkce sqrt(x), sin(x), cos(x), tan(x),  $\cot(x)$ ,  $\sec(x)$ ,  $\csc(x)$ ,  $\sin(x)$ ,  $\csc(x)$ ,  $\tan(x)$ ,  $\ln(x)$ ,  $\exp(x)$ ,  $\csc(x)$ a konstanty e a pi. Absolutní hodnotu můžeme zapsat kromě funkce abs(x) i pomocí svislých čar |x|. Pořadí operací definujeme uzavřením jednotlivých operací do závorek, je možné používat i hranaté nebo složené závorky (př.:  $(\sin(x))$  (2) pro  $\sin^2(x)$ ). Poslední uvedený příklad je možno zapsat i jako  $sin^2( x)$ .

Kromě znaků a funkcí popsaných výše je možno povolit zapisovat násobení nejen znakem \*, ale i mezerou nebo zapsáním objektů vedle sebe (př.: 3\*x nebo 3 x nebo 3x pro 3*x*). Toto chování zpřístupníme načtením balíčku dljslib s volbou ImplMulti, tj. příkazem \usepackage[ImplMulti]{dljslib} v hlavičce dokumentu.

Vzhledem k tomu, že jsou všechny mezery před zpracováním odpovědi odstraněny, musíme při násobení čísel zapsat znaménko pro násobení explicitně pomocí \*. Pozor: 1/2␣3 je rozpoznáno jako 1/(23), což je něco jiného než 1/2\*3=3/2 a něco jiného než 1/(2\*3)=1/6. Je tedy otázkou, zda je vynechávání \* žádoucí.

Pokud odpověď není platný matematický výraz (například použití nepárové závorky nebo nepovolené proměnné), není odpověď vyhodnocena jako chybná, ale testovaná osoba musí svou odpověď opravit.

Protože odpovědi vložené autorem testu a odpovědi vložené čtenářem textu jsou porovnávány numericky, jsou matematicky ekvivalentní výrazy vyhodnoceny jako stejné. Správnou odpověď (*x* + 1)<sup>2</sup> je tedy možno zadat nejen ve tvaru  $(x+1)$ <sup>2</sup>, ale například i ve tvaru  $x^2+2*x+sin^2(x)+cos^2(x)$ .

Tato vlastnost není vždy žádoucí, protože například na otázku "Kolik je  $20 + 8$ ?" očekáváme odpověď 28 a nikoliv třeba 21+7. Abychom dosáhli korektního vyhodnocování otázek podobného typu, můžeme v jednoduchých případech porovnávat odpovědi jako textové řetězce (viz příklad v uvedený u textových otázek). V případech, kdy textové porovnávání řetězců nestačí, je možno použít další volbu systému AcroTEX, která pomocí vstupních filtrů zablokuje použití některé z předem zvolených funkcí nebo matematických operací. Tyto vstupní filtry se nastavují pro každou otázku samostatně. Například použití následujícího kódu

 $\sin(\pi/4) =$ 

#### \RespBoxMath[\rectW{.75in}\textSize{0}]

{sqrt(2)/2}{1}{.0001}{[0,1]}[{priorParse: NoTrigLogAllowed }]\$ způsobí, že odpověď sin(pi/4) bude rozpoznána jako neplatná. Od testované osoby se totiž očekává, že zapíše odpověď bez použití goniometrických funkcí. Předdefinované volby jsou DecimalsOnly, NoProducts, NoDivision, NoAddOrSub, NoArithAllowed, NoExpAllowed, NoTrigAllowed a NoTrigLogAllowed a příklady použití jsou v souboru limarith.tex. V případě potřeby lokalizace chybových hlášek této skupiny příkazů do "cestiny" (tj. bez diakritiky) je nutno opravit odpovídající anglické texty přímo v souboru dljslib.sty.

3.4.2. Funkce a procedury pro matematické porovnávání

V některých případech odpověď na otázku není dána jednoznačně, například neurčitý integrál je dán až na aditivní konstantu.

Aby byla zajištěna potřebná funkcionalita, je nutno při zadání otázky volit odpovídající porovnávací funkci, v tomto případě funkci indefCompare. Abychom tuto funkci mohli použít, musíme v hlavičce dokumentu tuto funkci zpřístupnit načtením balíčku dljslib s volitelným parametrem indefIntegral, například příkazem: \usepackage[indefIntegral]{dljslib}.

Využití této porovnávací funkce si ilustrujeme na následujícím příkladě. Při výpočtu integrálu funkce sin(*x*) za správnou odpověď považujeme nejen -cos(x), ale i jakoukoliv z funkcí  $1-\cos(x)$ ,  $-\cos(x)+4$ ,  $-\cos(x)+C$  atd. Aditivní konstantu je možno vynechat, nebo použít velké písmeno C.

```
\begin{quiz}{test9}
 \begin{questions}
   \item\PTs{2} \displaystyle\frac{\sin(x)}{\mathbf{d}x =\RespBoxMath{-cos(x)}{4}{.0001}{[0,1]}[indefCompare]$
       \CorrAnsButton{-cos(x)}
    \item\PTs{2} \\displaystyle\int x^5\,\mathrm{d}x =
       \RespBoxMath{x^6/6}{4}{.0001}{[0,1]}[indefCompare]$
       \CorrAnsButton{x^6/6}
  \end{questions}
\end{quiz}\hspace{2mm}\eqButton[\CA{Oprava testu}]\currQuiz
...
```
V následujícím přehledu uvádíme funkce dostupné pro zpracování odpovědí (response functions) a porovnávání výrazů (compare functions). V závorce za názvem funkce je uvedeno, jaký volitelný parametr stylového souboru dljslib tuto funkci zpřístupní pro použití v dokumentu).

- Funkce pro porovnávání, zda jsou výrazy stejné nebo se liší nejvýše o aditivní konstantu: indefCompare (indefIntegral).
- Funkce pro porovnávání rovnic: ProcRespEq (equations). Rovnice jsou vyhodnoceny jako ekvivalentní, pokud po převedení všech členů rovnice na jednu stranu dostáváme na této straně ekvivalentní funkce, nebo funkce lišící se nejvýše konstantním násobkem).
- Funkce pro porovnávání vektorů a vektorových funkcí: ProcVec (vectors).
- Funkce pro porovnávání množin čísel nebo symbolů: ProcRespSetNum a ProcRespSetSym (setSupport).
- Funkce pro porovnávání komplexních čísel v algebraickém tvaru: ProcRespComplex, ProcRespListComplex a ProcRespSetComplex (complex).
- Funkce pro porovnávání čárkou oddělených výrazů, kde v prvním případě na pořadí těchto výrazů záleží a ve druhém nezáleží: ProcRespListFormula (setSupport) a ProcRespSetFormula (unordered).
- Funkce pro porovnávání bodů: ProcPoint (point).
- Funkce pro porovnávání intervalů a sjednocení intervalů: ProcRespIntervals (intervals).
- Funkce pro vyhodnocování otázek založených na rozkladu polynomu na součin: ProcRespFactors (factors).

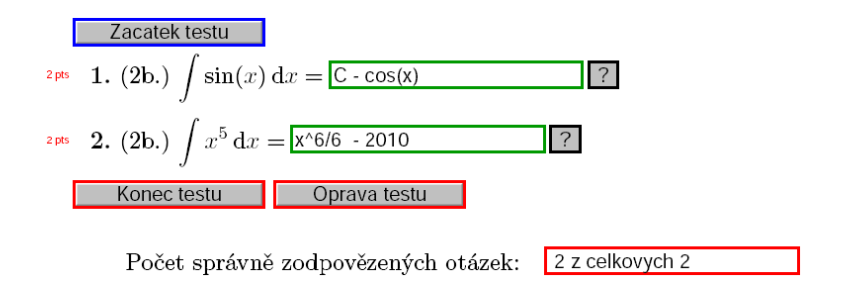

Obrázek 9: Odpověď je dána až na aditivní konstantu

Příklady použití různých porovnávacích funkcí je možno nalézt v dokumentaci AcroTEXu v souboru jqzspec.tex a dále přímo v dokumentovaném zdrojovém kódu knihovny dljslib, který získáme po trojím překladu souboru dljslib.dtx LATEXem. Další funkce si může autor testu doprogramovat dle svých potřeb (často stačí mírná modifikace stávajících funkcí, jejichž zdrojové kódy jsou součástí AcroTEXu). Funkce pro vyhodnocování správnosti řešení diferenciálních rovnic různých typů jsou dostupné v testech na http://user.mendelu.cz/marik/ index.php?item=42 (zdrojové soubory v LATEXu jsou připojeny k PDF souborům jako přílohy).

## **4. Vyhodnocení testu**

Výhodou testů vytvořených pomocí AcroTEXu je automatické vyhodnocení testů, určení počtu správně zodpovězených otázek a získaných bodů a vyznačení oprav do testu. K tomu stačí umístit do testu příslušná tlačítka a vytvořit políčka potřebná pro zobrazení těchto informací. K dispozici jsou následující příkazy:

• \ScoreField{název\_testu}

Pokud chceme vyhodnotit počet správně zodpovězených otázek z celkového počtu, zadáme za konec testu příkaz \ScoreField{název\_testu}. Název se musí shodovat s názvem testu zadaného na začátku prostředí (\begin{quiz}{název\_testu}), nesmí obsahovat mezery a musí být v rámci jednoho dokumentu jedinečný. Podobně jako v níže popsaných příkazech \PointsField, \PercentField, \eqButton a \AnswerField můžeme nahradit název testu makrem \currQuiz, které se odvolává na název aktuálního testu (\ScoreField\currQuiz).

## • \PointsField{název\_testu}

Pro zobrazení bodového zisku zadáme za konec testu příkaz \PointsField. Nastavíme-li různé bodové hodnoty u otázek, může mít toto pole větší vypovídací hodnotu než pole pro počet správně zodpovězených otázek. Po ukončení testu se zobrazí dosažený počet bodů z celkového počtu a odrazí se zde náročnost jednotlivých otázek.

- \PercentField{název\_testu} Pro zobrazení procentuální úspěšnosti slouží příkaz \PercentField. Procenta se počítají z bodového ohodnocení, nikoli z počtu správně zodpovězených otázek.
- \eqButton{název testu}

Zobrazení správných odpovědí se provede kliknutím na tlačítko vytvořené příkazem \eqButton. Nepovinnými parametry lze měnit vzhled tlačítka. Při použití příkazu \eqButton[\CA{Oprava testu}]{test9} je na tlačítku text "Oprava testu". Implicitní nastavení textu tlačítka je "Opravit". Po stisknutí tlačítka se celý test opraví, zeleně se označí správné odpovědi a červeně se zvýrazní odpovědi chybné. V případě otázek s volbou z nabízených možností se do testu dále vyznačí správné odpovědi. Pokud máme v testu pole pro doplnění matematického výrazu a k nim odpovídající příkaz \CorrAnsButton, pak se stisknutím tlačítka "Oprava testu" objeví za doplňovacím polem tlačítko pro zobrazení správné odpovědi. Aby si uživatel mohl tuto odpověď zobrazit, je třeba ještě vytvořit pole pro zápis této odpovědi příkazem \AnswerField – viz dále. Tím je zajištěno, že testovaná osoba vidí současně svoji odpověď i odpověď správnou.

• \AnswerField{název\_testu}

Příkaz \AnswerField použijeme, pokud v testu využíváme doplňovací pole pro textový nebo matematický výraz. Tento příkaz vytvoří pole pro zobrazení správného řešení. Pole můžeme zařadit i opakovaně a kamkoliv jinam na stránku. V případě testu, který je svým rozsahem delší než jedna stránka, je pro pohodlnou práci s testem vhodné použít tento příkaz na každé straně.

Použití těchto příkazů si ukážeme ve spojitosti s následujícím testem členěným na podotázky.

## **5. Tvorba otázek s podotázkami**

AcroTEX umožňuje i členění testu pomocí podotázek. Otázky můžeme do sebe včleňovat tak, jak jsem zvyklí např. u výčtů. Pokud některá z položek uvádí další sérii otázek, ale sama o sobě odpovědi neobsahuje, umístíme před tuto položku příkaz \multipartquestion.

```
\begin{quiz}{test10}
\begin{questions}
\multipartquestion
\item Je dána funkce $f$ předpisem f(x)=2+3x-x^3$.
  Odpovězte na následující otázky.
 \begin{questions}
  \item Definiční obor $D(f)$ je:
   \begin{answers}{2}
     \bChoices
     \Ans{0} $(-3,3)$ \eAns
      \Ans{0} $\langle -3,3\rangle$ \eAns
     \Ans{0} $\langle 0, \infty)$ \eAns
      \Ans{1} $(-\infty,\infty)$ \eAns
     \eChoices
   \end{answers}
 \item První derivace f'(x) =\RespBoxMath{3-3x^2}(x){4}{.0001}{[0,5]}$
   \CorrAnsButton{3-3x^2}
   \multipartquestion
  \item Vyšetřete lokální extrémy funkce $f$.
    \begin{questions}
   \item Určete stacionární body funkce $f$:
     \begin{answers}{2}
        \bChoices
        \Ans{0} $x=1$, $x=3$ \eAns
        \Ans{1} $x=1$, $x=-1$ \eAns
        \Ans{0} $x=3$, $x=-3$ \eAns
        \Ans{0} funkce nemá stac. body \eAns
        \eChoices
      \end{answers}
...
\end{quiz}\hspace{2mm}\eqButton[\CA{Oprava testu}]{test10}
\bigskip
\begin{tabular}{ll}
 Správně zodpovězené otázky:& \ScoreField{test10}\\
 Získané body:& \PointsField{test10}\\
 Procento úspěšnosti:& \PercentField{test10}\\
 Zobrazení správného výsledku:& \AnswerField{test10}
\end{tabular}
```
Zacatek testu

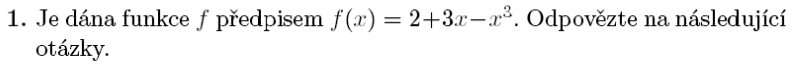

<sup>1pt</sup> (a) Definiční obor  $D(f)$  je:

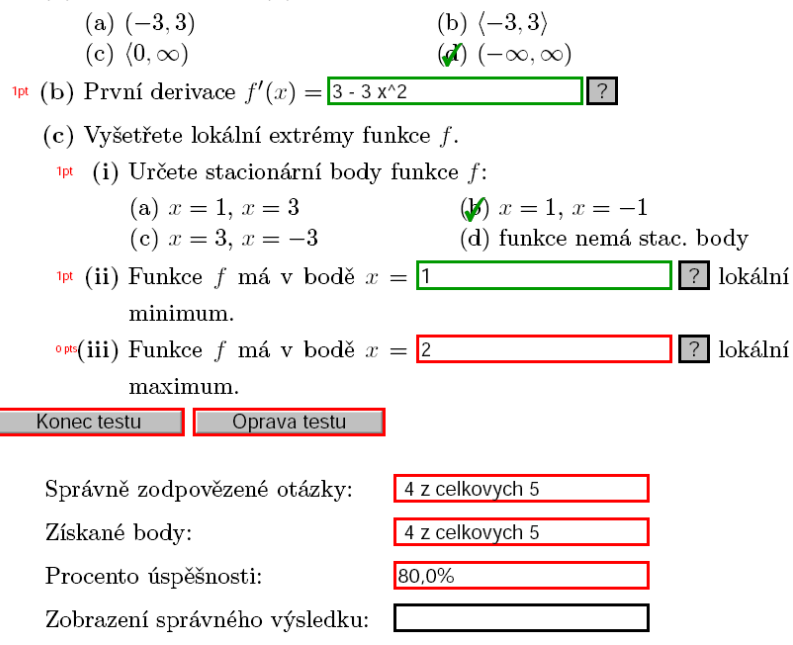

Obrázek 10: Test s podotázkami

### **6. Sdružování odpovědí pro \RespBoxTxt a \RespBoxMath**

V některých případech se otázka v testu skládá z takových podotázek, že pro považování otázky za správně zodpovězenou je nutno správně zodpovědět všechny její části. V tomto případě můžeme otázky sdružit do jedné pomocí prostředí mathGrp.

Následující ukázka obsahuje dvě otázky. První otázka je otázka s výběrem z možností a pro její správné zodpovězení stačí zakliknout správnou odpověď. V druhé otázce je v prostředí mathGrp sdruženo pět doplňovacích otázek na matematický výraz. Pro zodpovězení této otázky je nutno správně vyplnit všech pět textových políček. Lze získat dva body za každé správně vyplněné políčko. Ve druhé otázce je tedy možno získat maximálně 10 bodů.

```
\begin{quiz}{test11}
Uvažujme diferenciální rovnici $y''+y=0$.
\begin{questions}
\item \PTs{3} Rozhodněte, které z~funkcí ...
  \begin{answers}{2}
...
  \end{answers}
\item \PTs{10} Wronského determinant ...
  \begin{mathGrp}\PTs*{2}
    $W(x)=\{\delta E|X\}\begin{matrix}
        \RespBoxMath[\rectW{2cm}]{sin(x)}{5}{0.0001}{[0,1]}&
        \Re \RespBoxMath[\rectW{2cm}]{cos(x)}{5}{0.0001}{[0,1]}\\
        \RespBoxMath[\rectW{2cm}]{cos(x)}{5}{0.0001}{[0,1]}&
        \RespBoxMath[\rectW{2cm}]{-sin(x)}{5}{0.0001}{[0,1]}
      \end{matrix}\
    \right|=\RespBoxMath[\rectW{1cm}]{-1}{5}{0.0001}{[0,1]}$
  \end{mathGrp}
  \CorrAnsButtonGrp{\sin(x),cos(x),cos(x),-sin(x),-1}\end{questions}
\end{quiz}\hspace{2mm}\eqButton[\CA{Oprava testu}]{test11}
\bigskip
\begin{tabular}{ll}
Správně zodpovězené otázky:& \ScoreField{test11}\\
Získané body: & \PointsField{test11}\\
```
...

Po ukončení testu a stisku tlačítka pro zobrazení výsledků se objeví jenom jedno tlačítko "?". Abychom si mohli zobrazit správné odpovědi ke všem pěti políčkům, je nutno toto tlačítko použít opakovaně. Správná odpověď cykluje přes jednotlivé položky použité v prostředí mathGrp. Všimněte si, že tlačítko pro zobrazení správných odpovědí je v případě prostředí mathGrp vytvořeno příkazem \CorrAnsButtonGrp. Za povšimnutí též stojí, že v tomto testu jsme nastavili pro odpovědi kratší textové pole příkazem \rectW. Chceme-li změnit velikost doplňovacích polí v celém dokumentu, použijeme makro \everyRespBoxMath. V dokumentu, odkud byly čerpány ukázky do tohoto článku, je v hlavičce nastaveno \everyRespBoxMath{\rectW{4cm}}.

Metodiku přidělování bodů v otázkách v prostředí mathGrp je možno ovlivnit pomocí volitelných parametrů tohoto prostředí, například je možno dosáhnout

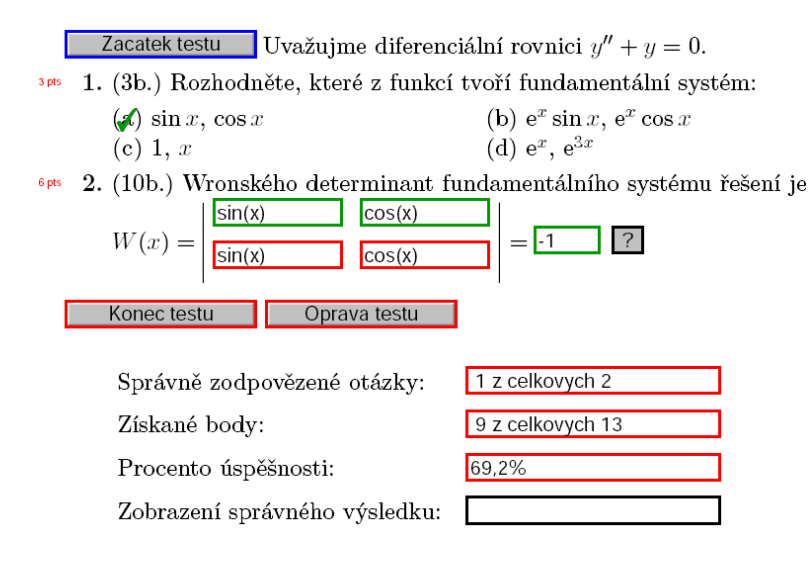

Obrázek 11: Sdružování odpovědí

toho, že body jsou přidělovány až po správném zodpovězení jistého minimálního počtu otázek. Příklad takového nastavení je v dokumentaci AcroTFXu v souboru grp\_test.tex.

## **7. Náhodné řazení nabízených odpovědí**

Při použití volitelného parametru allowrandomize ve volání balíčku exerquiz můžeme testové otázky při zpracování LATEXem náhodně zamíchat. Všimněte si v následující ukázce použití volby random v makru \bChoices a použití nepovinné části uvozené makrem \eFreeze, která již náhodné záměně pořadí nepodléhá. \titleQuiz{Test s náhodným pořadím otázek}

```
\begin{quiz}{test12}
  \useForms
 \begin{questions}
   \item Jaká je derivace funkce $x^n$?
    \begin{answers}{3}
      \bChoices[nCols=2,random]
       \Ans{0} odpověď 1 \eAns
       \Ans{1} správná odpověď 2 \eAns
       \Ans{0} odpověď 3 \eAns
       \Ans{0} odpověď 4 \eAns
```

```
\eFreeze
       \Ans{0} jiná odpověď \eAns
      \eChoices
    \end{answers}
  \end{questions}
\end{quiz} ...
```
Algoritmus vytváření náhodného pořadí otázek vychází z jistého přirozeného čísla, které je zpravidla (až na výjimky popsané v tomto odstavci) určeno v okamžiku startu programu LATEXu pomocí aktuálního systémového data a času. Pro obdržení dokumentu s jiným pořadím otázek tedy stačí spustit překlad opakovaně. Protože TEXovský příkaz \time pracuje s minutami, je nutno počkat alespoň minutu. Číslo sloužící k inicializaci generátoru náhodných čísel je možno během překladu uložit do souboru a poté jej automaticky použít při každé následující kompilaci. Tím bude zajištěno, že "náhodné pořadí" bude v dalších bězích programu již neměnné. Metody, jak dosáhnout této funkcionality, jsou popsány v manuálu AcroTEXu (viz kapitolu 23 – Randomizing the Multiple Choices a příkazy \saveRandomSeed, \inputRandomSeed a v případě potřeby i \useRandomSeed).

## **8. Testy s podrobnými řešeními**

Pokud chceme kromě výsledku zobrazit i podrobnější postup řešení, použijeme prostředí solution. Řešení zobrazíme pomocí Shift + kliknutí levým tlačítkem myši na zelený čtvereček kolem správné odpovědi (u otázek s výběrem z nabízených možností) nebo na zeleně orámované tlačítko pro odpověď u doplňovacích otázek.

```
\begin{quiz}{test13}
\begin{questions}
   \item Kdo vytvořil \TeX?
     \begin{answers}[knuth]{4}
       \bChoices
         \Ans{1} Knuth \eAns
         \Ans{0} Lamport \eAns
         \Ans{0} Carlisle \eAns
         \Ans{0} Rahtz \eAns
       \eChoices
     \end{answers}
     \begin{solution}
        Donald Knuth je autorem \TeX{}u.
...
```
U otázek s výběrem nabízených možností zadáváme volitelný argument s cílem pro řešení k prostředí answers a prostředí solution použijeme ihned za prostředím answers. Po opravení indikuje zelený čtvereček kolem správné odpovědi odkaz na řešení. Výsledky se automaticky umisťují na konec dokumentu, pokud je chceme umístit jinam, použijeme příkaz \includequizsolutions na místě, kam chceme výsledky umístit.

Řešení je možno doplnit i k otázkám tvořeným příkazy \RespBoxMath či \RespBoxTxt. Podrobnosti o použití této možnosti najdeme v dokumentaci AcroTEXu.

## **9. Další nastavení a závěrečné poznámky**

- Příkaz \setMClabelsep{velikost} nastavuje horizontální mezeru mezi zaklikávacím políčkem (čtvereček) a textem odpovědi. Příklad: \setMClabelsep{\quad}. Původní nastavení získáme příkazem \resetMClabelsep
- Vertikální mezeru mezi zadáním otázky a odpověďmi nastavíme příkazem \setlength\aboveanswersSkip{velikost}. Implicitní nastavení je \setlength\aboveanswersSkip{3pt}
- Příkaz \rowsep{velikost} nastavuje vertikální mezeru mezi řádky odpovědí. Uvedeme-li \rowsep{2mm}, budou 2 mm přidány k přednastavené hodnotě 0 pt. Tuto přednastavenou hodnotu změníme příkazem: \rowsepDefault{velikost}. Pokud chceme ovlivnit mezery mezi řádky odpovědí jen v jedné otázce, umístíme příkaz \rowsep{velikost} mezi \begin{answers} a \bChoices.
- V testu vytvořeném v prostředí quiz uživatel nemusí odpovědět na žádnou otázku. Hned po spuštění testu může test ukončit a vyznačením oprav si zpřístupnit správné odpovědi. Je-li takové použití testu z hlediska tvůrce nežádoucí, je možné mu zabránit použitím příkazu \minQuizResp. Nastavíme-li \renewcommand\minQuizResp{highThreshold}, musí uživatel před ukončením testu nejprve odpovědět na všechny otázky. Tvůrce testu může definovat vlastní funkci, která nastavuje minimální limit pro počet odpovězených otázek. Například uvedení následujícího kódu v hlavičce dokumentu způsobí, že uživatel musí před vyhodnocením testu odpovědět alespoň na polovinu otázek.

```
\begin{insDLJS}[dljslibX]{dljslibX}{X}
function onehalf(nQuestions)
{
    var cnt=0;
    for ( var i=0; i< Responses.length; i++ ) {
```

```
if ( typeof Responses[i]!="undefined") cnt++
    }
    if ( 2*cnt<nQuestions ) %% upravte podminku dle potreby
        app.alert("Odpovezte alespon na polovinu otazek.",3)
    return ( 2*cnt >= nQuestions); %% upravte dle potreby
}
\end{insDLJS}
\renewcommand\minQuizResp{onehalf}
V tomto případě pak v prostředí mathGrp stačí zodpovězení jedné části
na to, aby byla otázka započítána jako zodpovězená. Návrat k původnímu
```
• Správné odpovědi na všechny otázky jsou uvedeny v PDF dokumentu v podobě čitelné běžným textovým editorem. Nalezení správné odpovědi tímto způsobem je sice velmi obtížné, nikoli však nemožné. O něco snazší je nalezení správné odpovědi při použití komerčního programu Adobe Acrobat Professional (komerční program, který na rozdíl od multiplatformního a volně šiřitelného programu Adobe Reader existuje jenom na platformě Windows a kromě prohlížení PDF souborů umožňuje i editaci formulářových polí a asociovaných JavaScriptů). Proto nejsou testy vhodné například pro ostré elektronické zkoušení.

nastavení zajistí příkaz \renewcommand\minQuizResp{lowThreshold}.

## **Reference**

- [1] Plch R., Šarmanová P.: Interaktivní 3D grafika v HTML a PDF dokumentech. In *Zpravodaj Československého sdružení uživatelů TEXu* [The Bulletin of the Czechoslovak T<sub>E</sub>X Users Group], vol. 18, no.  $1-2$ , pp.  $76-92$ , 2008. ISSN 1211-6661. doi:10.5300/2008-1-2/76
- [2] Plch R., Šarmanová P.: An Interactive Presentation of Maple 3D Graphics in PDF Documents. In *Electronic Journal of Mathematics and Technology*, Mathematics and Technology, LLC, Blacksburg, vol. 2, no. 3, pp. 281–290, 2008. ISSN 1933-2823.

## Summary: Publishing interactive tests using AcroT<sub>E</sub>X

In this paper we describe the preparation of interactive tests in PDF with AcroTEX eDucation Bundle, http://acrotex.net/.

Keywords: L<sup>AT</sup>EX, AcroTEX, E-learning, Javascript.

*Robert Mařík, marik@mendelu.cz Ústav matematiky, Lesnická a dřevařská fakulta Mendelova univerzita v Brně, Zemědělská 1 621 00 Brno, Czech Republic*

*Roman Plch, plch@math.muni.cz Ústav matematiky a statistiky, Přírodovědecká fakulta Masarykova univerzita v Brně, Kotlářská 2 611 37 Brno, Czech Republic*

*Petra Šarmanová, petra.sarmanova@vsb.cz Katedra aplikované matematiky, Fakulta elektrotechniky a informatiky Vysoká škola báňská – Technická univerzita Ostrava, 17. listopadu 15 708 33 Ostrava, Czech Republic*